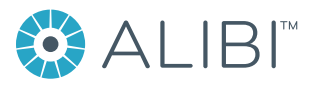

## **Firmware Upgrade Instructions for Alibi Recorders**

If you received a letter or email from your product distributor announcing a new firmware version for your Alibi DVR, HVR, or NVR recorder, use the following procedure to perform the upgrade. a firmware upgrade should only be performed when recommended by your support organization. For more information about firmware upgrade, please refer to the user manual for your recorder, or contact your product support organization.

- 1. Log into the recorder as a user with administrative privileges.
- 2. Check the current Firmware Version in your recorder (see below). Go to **Menu | Maintenance | System Information**

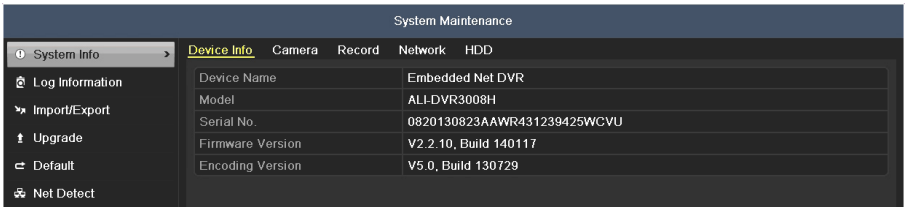

- 3. Check the Supercircuits website to see if a newer version of firmware for your recorder is available:
	- a. On a Microsoft® Windows® computer, open a web browser that has access to the Internet, and then go to: *http://www.supercircuits.com/resources/learn/latest-firmware*
	- b. Compare the Firmware Version shown in the **System Info** display for your recorder with the CURRENT FIRMWARE shown on the web page. If the version on the web page is newer, click on the firmware entry to download it.
	- c. After the download completes, go to the download location, and then double-click on the downloaded file (.ZIP) to open it.
	- d. Copy the un-ZIP'ed firmware file to a USB flash drive for transfer to your recorder.
- 4. Plug the USB flash drive into a USB port on your recorder.
- 5. At your recorder, click the **Upgrade** entry on the left.

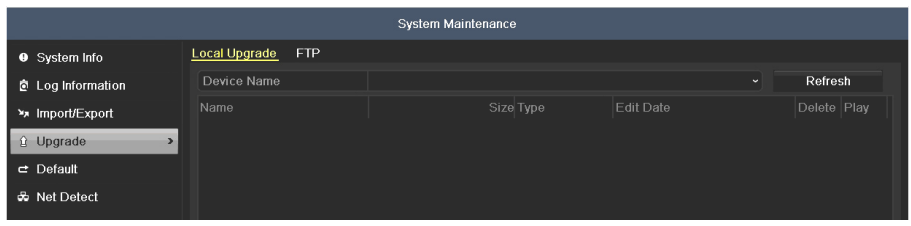

- 6. In the **Upgrade** menu, click the **Refresh** button on the right.
- 7. Open the **Device Name** drop-down list, and then select the USB device that contains the new firmware file.
- 8. In the file list that opens, click on the firmware file you downloaded to highlight it, and then click the **Upgrade** button.
- 9. Follow the on-screen instructions to complete the upgrade.
- 10. After the recorder reboots, log into the recorder again as a user with administrative privileges.
- 11. Go to **Menu | Maintenance | System Information**, and then verify that the new firmware is installed.

12. Resume normal operations.

www.Observint.com

© 2015 Observint Technologies. All rights reserved.